# **DIABETES-**MAILEN

**BRUGER-VEJLEDNING**

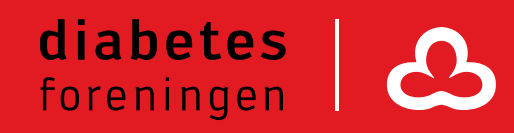

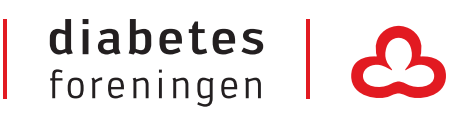

## Brugervejledning

## Diabetes-mailen

## Log ind i diabetes-mailen

#### Trin 1

Skriv adressen https://mail.diabetes.dk i adresselinjen (alternativt kan du gå til outlook.office.com)

#### Trin 2

Du møder nu loginboksen til diabetes-mailen.

Indtast jeres e-mailadresse (f.eks. odense@diabetes.dk) og tryk næste. Indtast herefter jeres adgangskode (8 cifre) og tryk 'Log på'.

Du er nu logget ind i jeres diabetes-mail postkasse.

Har du glemt jeres adgangskode, så kontakt os på it@diabetes.dk

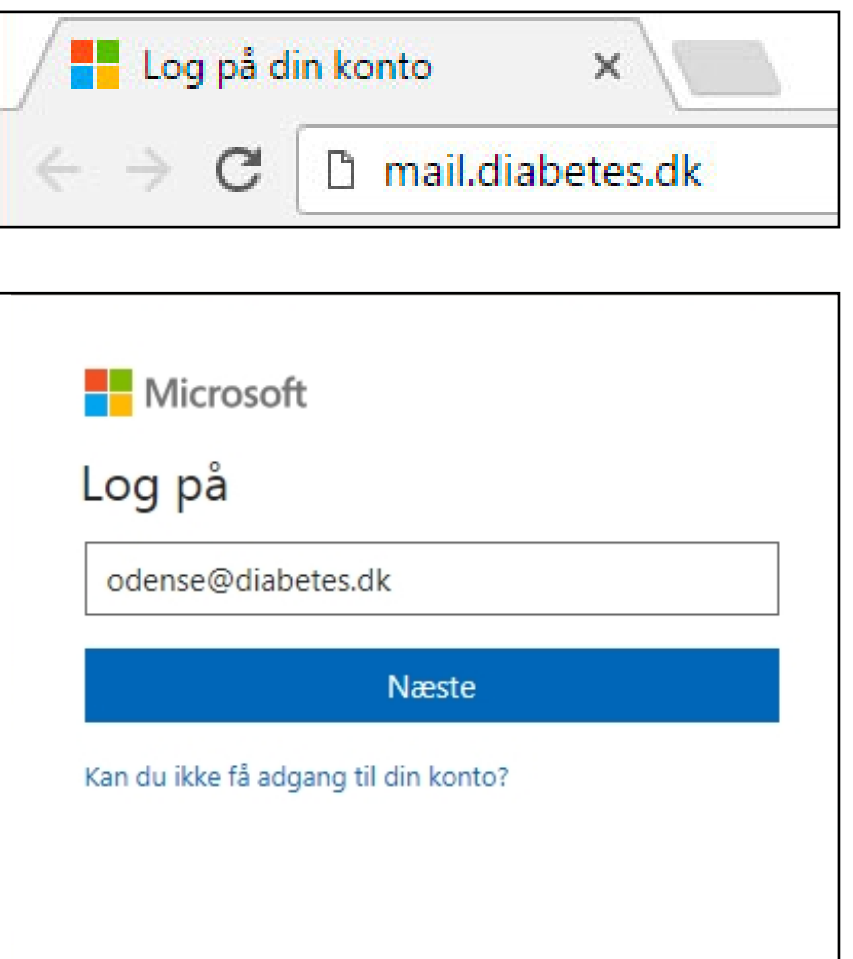

## Kryptering af mails

#### Trin 1

Hvis du skal sende en mail, som indeholder personfølsomme oplysninger, skal du sende den krypteret.

Når har en mail klar til afsendelse, som skal krypteres, skal du vælge 'Beskyt'. Beskyttelsen gør, at din mail nu er krypteret, ikke kan videresendes, udskrives og indholdet kan ikke kopieres.

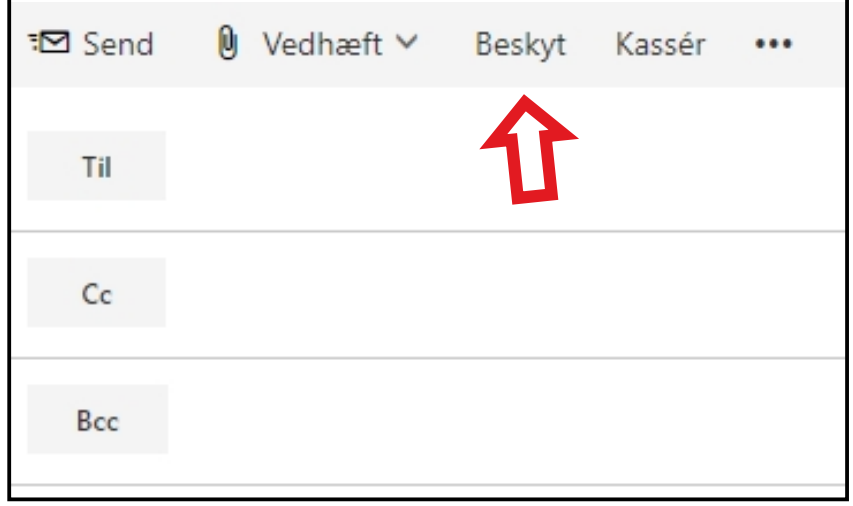

### Hjælp

Hvis du har spørgsmål til brugen af Outlook generelt, kan du kontakte tbu@diabetes.dk